## MENYISIPKAN OBJEK TEST PADA COURSELAB<sup>1</sup>

oleh

Kuswari Hernawati Jurusan Pendidikan Matematika FM IPA UNY kuswari@uny.ac.id

Pendahuluan

CourseLab adalah sebuah perangkat lunak open source yang dikembangkan oleh WebSoft. CourseLab merupakan perangkat lunak yang mudah digunakan dan bekerja pada lingkungan WYSIWYG (What You See Is What You Get) untuk membuat media pembelajaran yang dapat dipublikasikan melalui internet, Learning Management Systems (AICC- and SCORM-compatible) atau CD ROM. Pembuatan media pembelajaran dengan CourseLab ini selain tidak memerlukan bahasa pemrograman terdapat fasilitas untuk menambahkan latihan atau kuis interaktif yang berupa soal pilihan ganda, menjodohkan, essay dll. CourseLab juga dilengkapi dengan mekanisme untuk mengimpor presentasi power point sebagai bahan ajar, pembuatan simulasi dan konten elearning interaktif.

Beberapa Fitur dari CourseLab adalah sebagai berikut:

## Tampilan dan kemudahan:

- Penggunaannya hampir seperti PowerPoint  $\bullet$
- Struktur/urutan pembelajaran ditampilkan sebagai bentuk pohon  $\bullet$
- $\bullet$ Frame Strip memuat gambar kecil (thumbnail) dari semua slide dalam modul
- Adanya alat bantu timeline bingkai visual  $\bullet$
- $\bullet$ Pilihan dapat diakses melalui tombol toolbar

## Editing

- Lingkungan WYSIWYG, tidak memerlukan bahasa pemrograman  $\bullet$
- Dilengkapi dengan Editor teks yang mudah untuk mengatur font, warna dan  $\bullet$ ukuran termasuk hyperlink, tabel, daftar dan gambar.
- Penempatan objek dengan cara drag & drop.  $\bullet$
- Bingkai sederhana, berbasis animasi  $\bullet$

<sup>1</sup> 1 Disampaikan dalam Kegiatan PPM dengan judul , **Pelatihan Pembuatan Bahan Ajar dan Media Pembelajaran Interaktif dengan WebSoft Course Lab,** pada Tanggal 8 Oktober 2011, di Laboratorium Komputer Jurdik Matematika FMIPA UNY

## Media yang didukung

- $\bullet$ Gambar dengan berbagai format
- File audio dengan berbagai format  $\bullet$
- Flash movie  $\bullet$
- Aplikasi shockwave  $\bullet$
- $\bullet$ Java applet
- $\bullet$ Klip video dengan berbagai format

## Pengembangan media

- Template untuk pembuatan modul siap dan mudah digunakan
- Kemampuan untuk dikembangkan kembali dengan memasukkan objek pada modul
- Memungkinkan untuk membangun interaksi multi objek dengan cara satu klik mouse.
- Kemudahan untuk mengimpor file PowerPoint dalam pengembangan bahan ajar

## Pembuatan Tes dan penilaian

- Mendukung pembuatan berbagai tipe soal : single choice, multiple select, ordered items, numerical fill-in-blank, text fill-in-blank dan matching pair.
- · Tool untuk membuat soal dan latihan yang interaktif dari berbagai tipe
- Dapat membuat skala penilaian, pembuatan feedback/umpan balik terhadap jawaban yang diberikan

## Interaktifitas

- Sebarang objek dapat dijadikan area klik aktif (atau mouseOver/mouseOut)  $\bullet$
- Sebarang bagian dari teks dijadikan klik aktip dapat area  $\sqrt{2}$ atau mouseOver/mouseOut)
- Area Hotspot dapat didefinisikan pada gambar  $\bullet$
- Nilai yang berjalan dari elemen form (seperti medan input teks, cek box, tombol radio dsb) dapat digunakan dalam sebuah aksi
- Bahasa penggambaran aksi intuitif sederhana
- · Mekanisme kejadian-aksi dapat menghidupkan semua fungsi utilitas semu dari CourseLab bergantung pada aksi pengguna.
- · Peluncuran aplikasi dan dokumen pada jendela baru (Power Point, Excel, Word dan Pdf)

## Efek special pada mode play

- Pemunculan dan penyembunyian objek yang dapat diprogram
- Penerapan efek transisi yang dapat dikonfigurasi untuk sebarang objek
- Rotasi pada objek
- Kemampuan untuk drag objek menggunakan mouse
- Pergerakan objek yang dapat diprogram

## Simulasi Perangkat Lunak

- Sederhana dalam penggunaan bantuan step by step mekanisme penangkapan layar (Screen Capturing)
- Ukuran perekaman gambar yang dapat diubah-ubah
- Kemampuan dalam menghentikan jendela pada metode penangkapan (capture) sebagian (misalnya untuk menangkap menu drop down)
- Merekam pergerakan kursor secara otomatis
- Simulasi yang direkam dapat diedit dalam CourseLab untuk menambah komentar dan interaksi

## Penilaian dan Evaluasi

- Mekanisme penilaian Objective-based  $\bullet$
- Kondisi beragam dapat digunakan untuk membuat aturan pendefinisian status  $\bullet$ sukses dan lengkap (ketuntasan belajar)
- $\bullet$ Aturan jamak dari status objektif dapat juga digunakan

## Pilihan publikasi dan standar E-learning

- Tuntunan sederhana untuk publikasi  $\bullet$
- Pempublikasian ke bentuk HTML package  $\bullet$
- Pempublikasian ke bentuk CD ROM  $\bullet$
- Pempublikasian ke bentuk AICC package untuk diimport ke LMS  $\bullet$
- Pempublikasian ke bentuk SCORM 1.2 package untuk diimport ke LMS  $\bullet$
- $\bullet$ Pempublikasian ke bentuk SCORM 2004 package untuk diimport ke LMS (www.courselab.com)

Berikut ini beberapa contoh tampilan yang dapat dibuat dengan CourseLab.

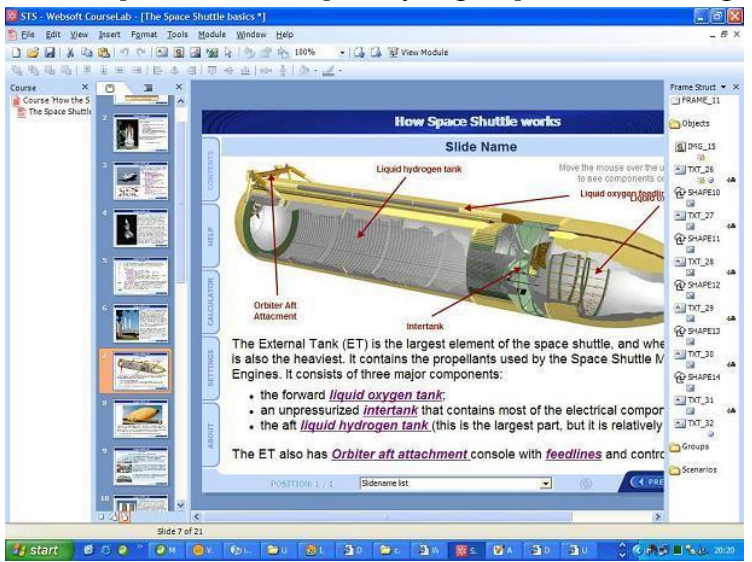

Gambar 1 Bahan Ajar dengan teks dan gambar aktif

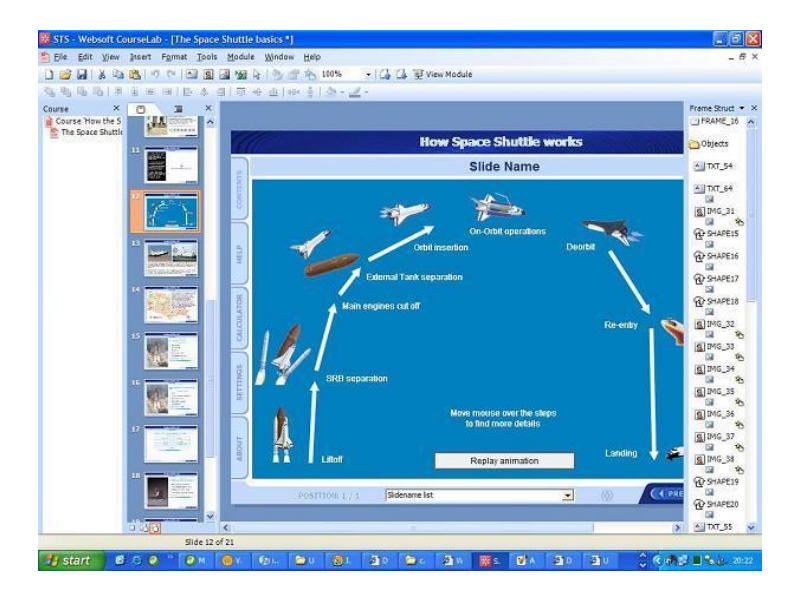

Gambar 2 Contoh pemakaian bentuk Simulasi

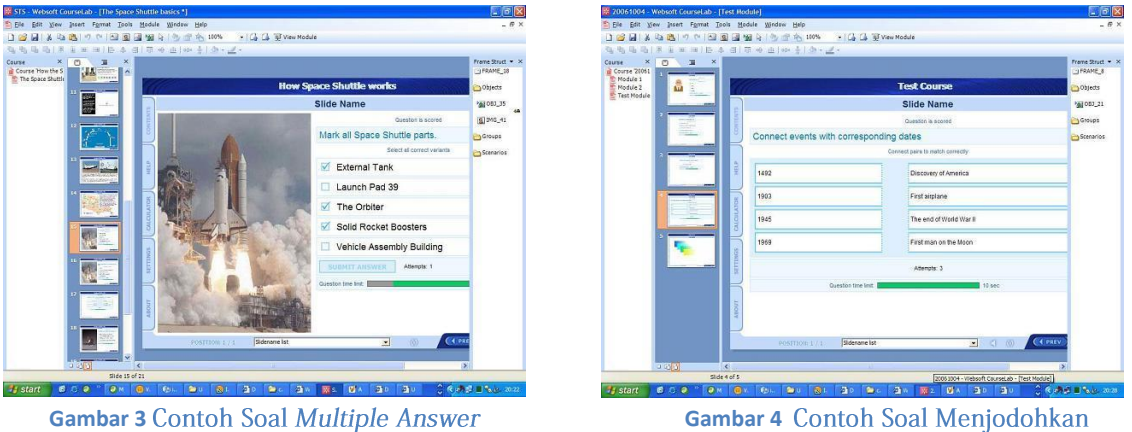

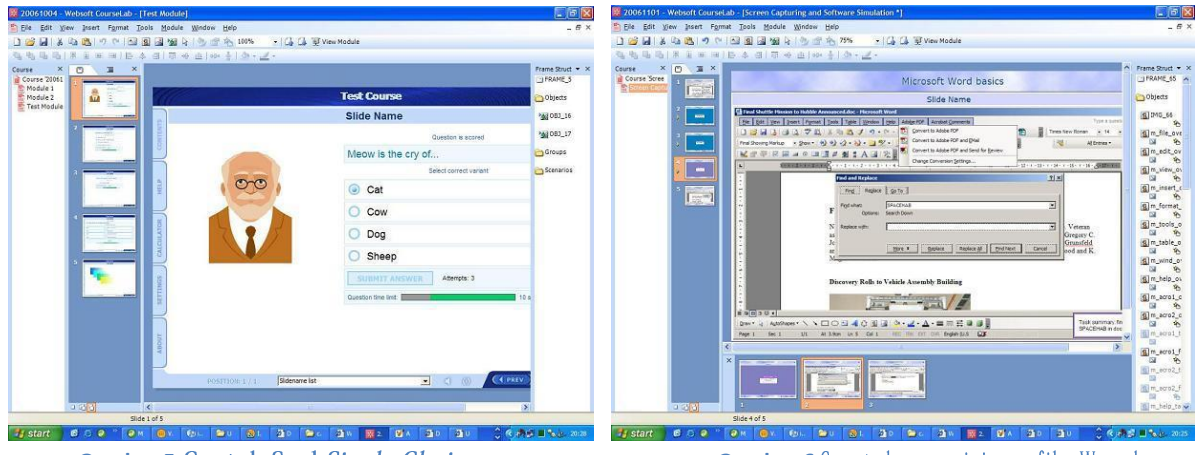

**Gambar 5** Contoh Soal Single Choice **Gambar 6** Contoh penyisip an file W ord

## Membuat Tes

5

Untuk mulai memasukkan Object Test, langkahnya sebagai berlikut.

- 1. Tam bahkan Objek Test ke dalam frame
- 2. Buka layar dialog Properties

| Test                                      |                                  |                |                                                                                                    |                  |  |  |  |
|-------------------------------------------|----------------------------------|----------------|----------------------------------------------------------------------------------------------------|------------------|--|--|--|
| Messages<br>Questions                     | Texts<br>Limitations and scoring |                | Buttons<br>Feedback                                                                                           | Spots<br>Display |  |  |  |
| Questions:                                |                                  |                |                                                                                                    | <b>TOT</b>       |  |  |  |
| Question type                             | Question                         |                |                                                                                                    |                  |  |  |  |
| choice<br>range<br>numeric<br>text<br>oto |                                  | Berapa 100: 3? | Siapa presiden RI th 2008<br>Urutkan sesuai urutannya<br>Ibukota negara RI<br>Pasangkan bagian kiri dengan ba |                  |  |  |  |
|                                           |                                  |                |                                                                                                    |                  |  |  |  |
|                                           | OK                               | Cancel         | Apply                                                                                                    | Help             |  |  |  |

**Gambar 7** Tampilan tab Question

3. Gunakan tab "Questions" untuk menambahkan sejumlah soal ke daftar pertanyaan dengan menekan tombol " + " . Pilih tipe soal yang akan ditambahkan, masukkan soal dan jawabannya.

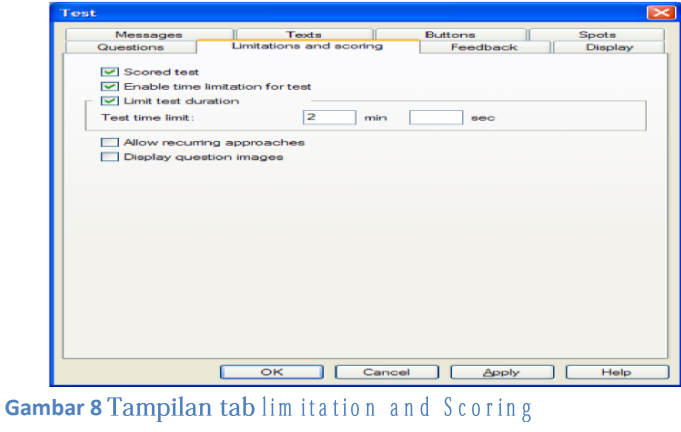

- Tab Limitation and Scoring digunakan untuk mengatur:  $4.$ 
	- Scored Test : aktifkan jika test dinilai, non aktifkan (tanpa penilaian) jika test merupakan bagian dari proses pembelajaran
	- Enable tim e limitation for test, digunakan untuk mendefinisikan waktu.
	- Lim it test Duration, digunakan untuk mengatur batasan waktu mengerjakan test.
	- Jika Allow recurring approaches diaktifkan, dimungkinkan untuk me-reset hasil yang sudah tersimpan dan menjawab soal sekali lagi.
	- Display question image, untuk mengatur apakah gambar akan ditampilkan pada soal atau tidak

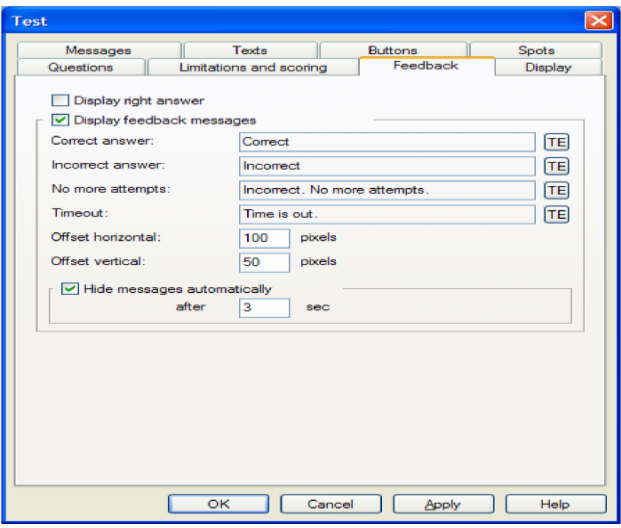

**Gambar 9 Tampilan tab feedback** 

- 5. Tab feedback digunakan untuk mengatur pesan umpan balik. Ubah teks pada pesan umpan balik, jika diperlukan.
- 6. Atur display coordinates jika diperlukan

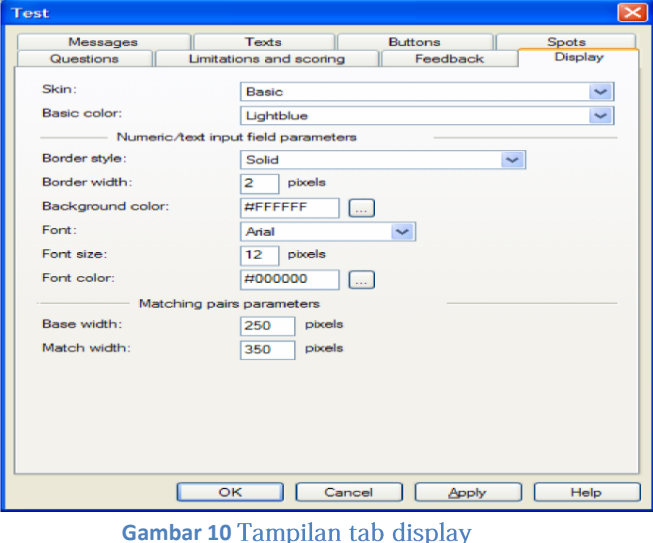

7. Pada tab "Display" pilih tampilan yang diinginkan

8. Pada tab "Messages" and "Texts" ubah informasi dan pesan peringatan pada test.

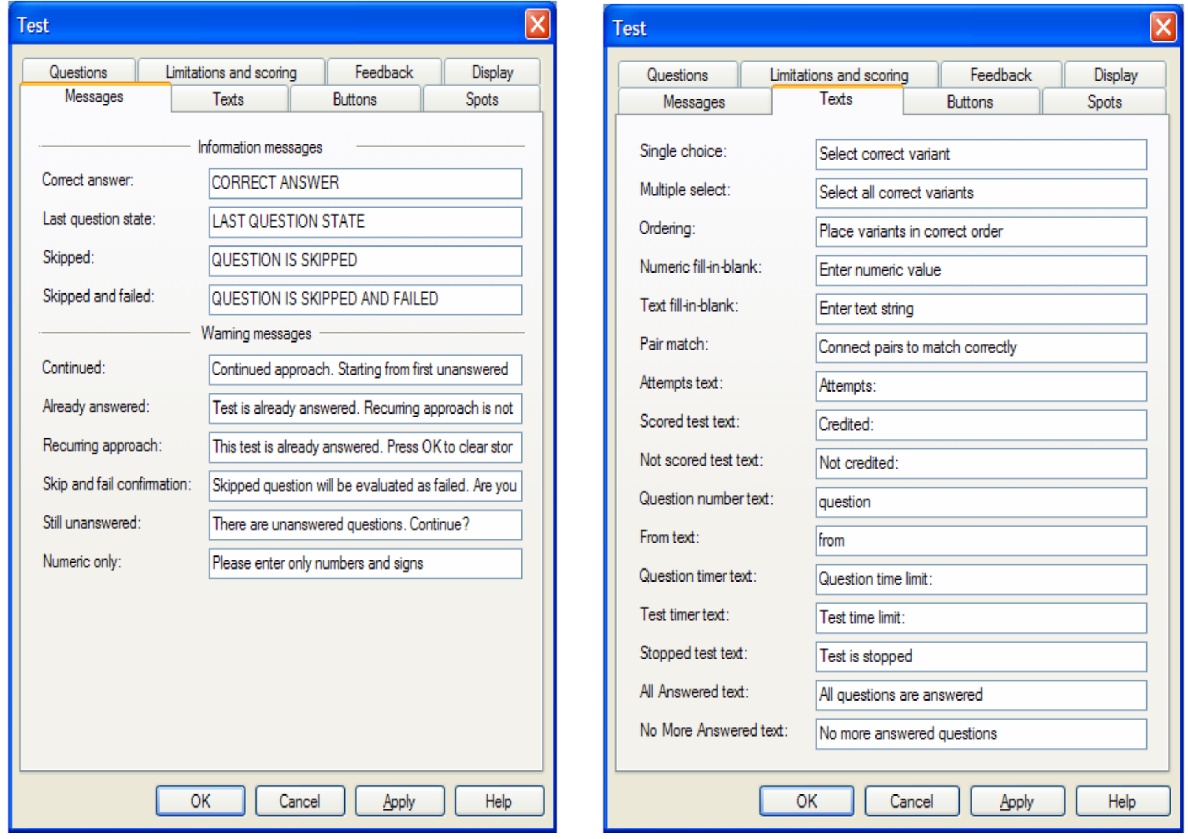

**Gambar 11 Tampilan tab Messages dan texts** 

9. Pada tab Buttons dan Spots tentukan custom question, tombol tes dan active spots untuk tipe soal single choice, multiple select dan ordered.

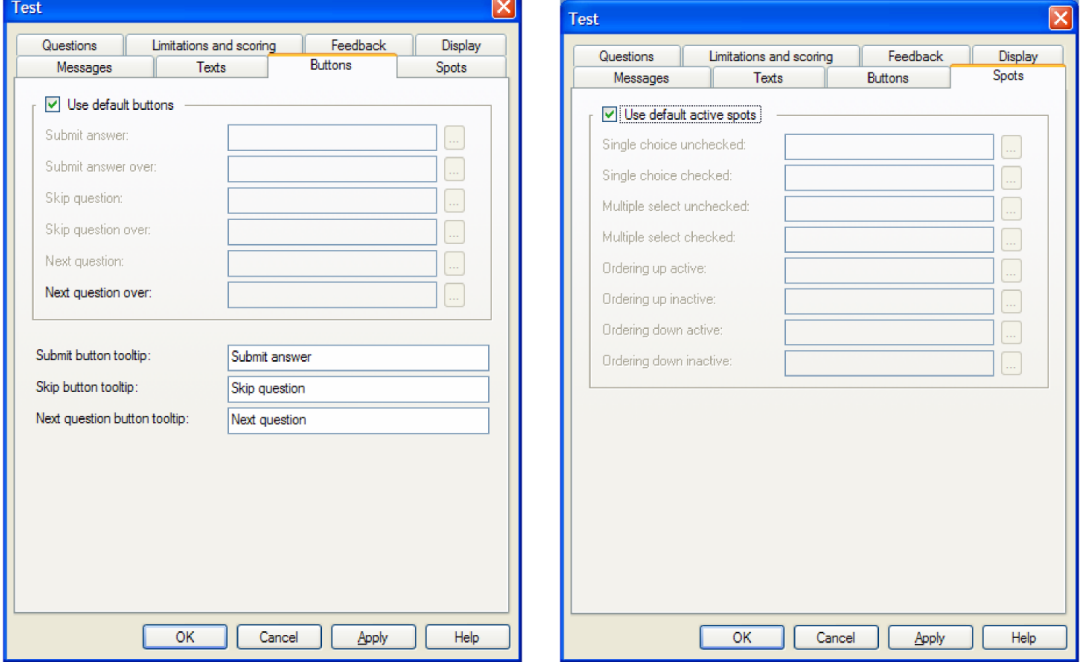

**Gambar 12 Tampilan tab buttons dan spots** 

# Pembuatan Soal dengan CourseLab

## Soal jawaban Tunggal (Single Choice Question)

Single Choice question adalah jenis soal yang mempunyai satu jawaban benar dari beberapa kem ungkinan jawaban yang tersedia

Contoh tampilannya sbb:

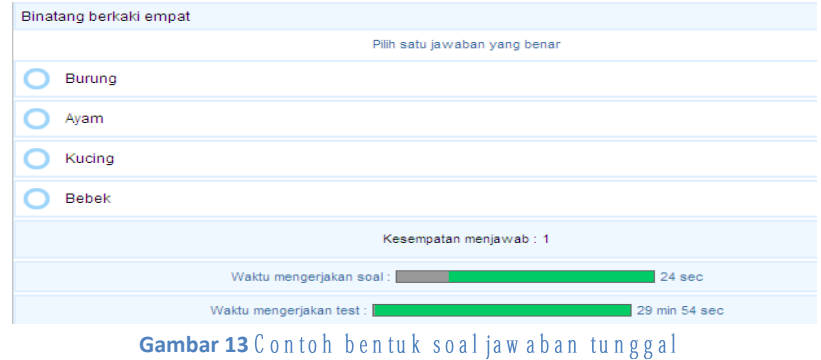

#### Membuat Soal

Tam bahkan Question Object pada frame. Buka layar dialog "Properties".

- 1. Tab Ouestion
	- Tekan tombol "TE" untuk memasukkan teks soal, atur format sesuai dengan keinginan.
	- $\bullet$  Klik OK.

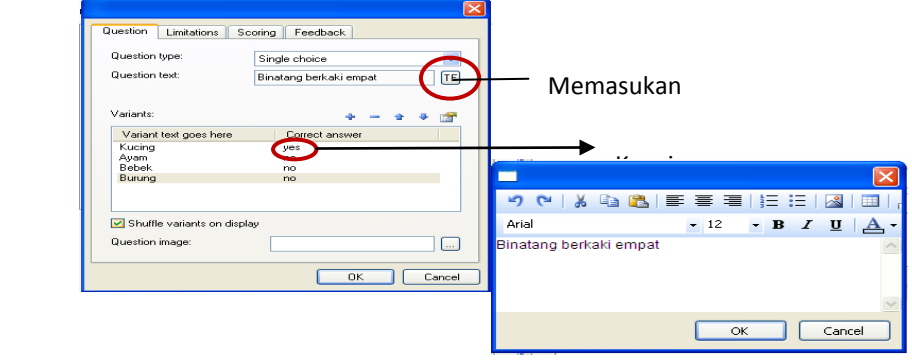

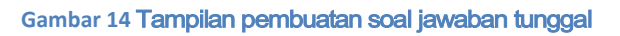

· Masukkan pilihan jawaban dengan klik tombol (+). Pada tab Question. Beri tanda cek  $(\sqrt{})$  pada Correct Answer jika jawaban merupakan kunci jawaban.

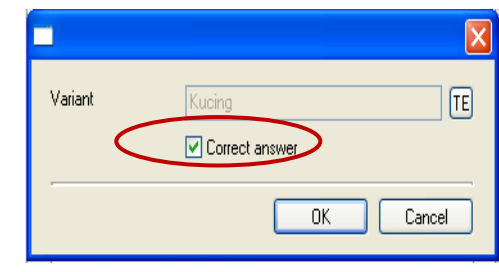

*PPM Jurusan Pendidikan Matematika FMIPA UNY, 8 Oktober 2011*

#### Gambar 15 Pengaturan kunci jawaban

• Beri tanda cek $(\sqrt{})$  pada Shuffle variant on display, jika ingin pada saat ditam pilkan, jawaban ditam pilkan dengan urutan acak.

### 2. Tab "Limitations"

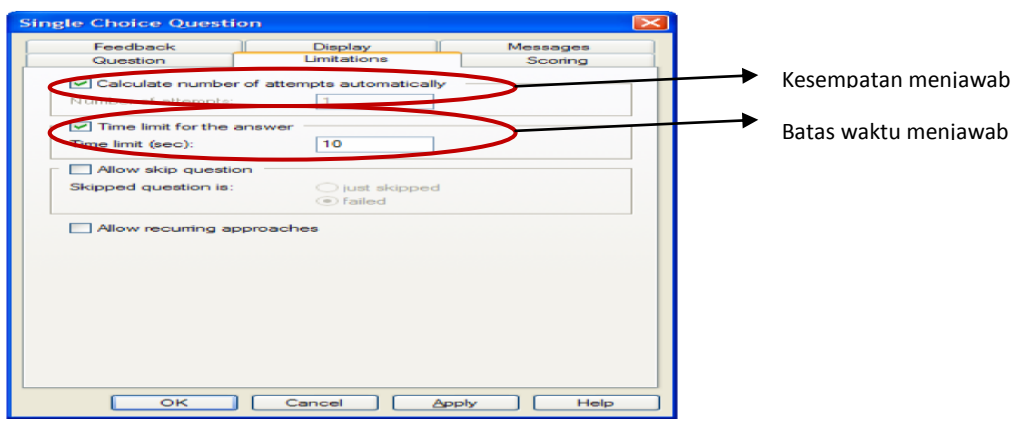

Gambar 16 Pengaturan pembatasan waktu dan kesempatan menjawab

Tab Lim itation digunakan untuk mengatur:

 $\checkmark$ Number of attempts.

> Berapa kali mahasiswa boleh mencoba mengulang mengerjakan soal tsb. Jika tanda cek diaktifkan (Calculate number of attemps automatically), artinya banyaknya percobaan menjawab sama dengan jumlah pilihan jawaban dikurangi satu.

#### $\checkmark$ Time limit for the answer.

Batasan waktu untuk mengerjakan soal tsb. Jika sampai dengan waktu yang ditetapkan mahasiswa tidak memilih jawaban, maka jawaban pada soal tersebut dianggap salah.

Jika Allow skip question diaktifkan, maka diperbolehkan untuk mengabaikan soal  $\checkmark$ tersebut, dengan pilihan:

Just skipped: masih boleh kembali ke soal tersebut dan menjawabnya failed : tidak boleh kem bali ke soal tersebut dan jawaban dianggap salah.

 $\checkmark$ Jika Allow recurring approaches diaktifkan, dimungkinkan untuk me-reset hasil yang sudah tersimpan dan menjawab soal sekali lagi.

## Tab "Scoring"

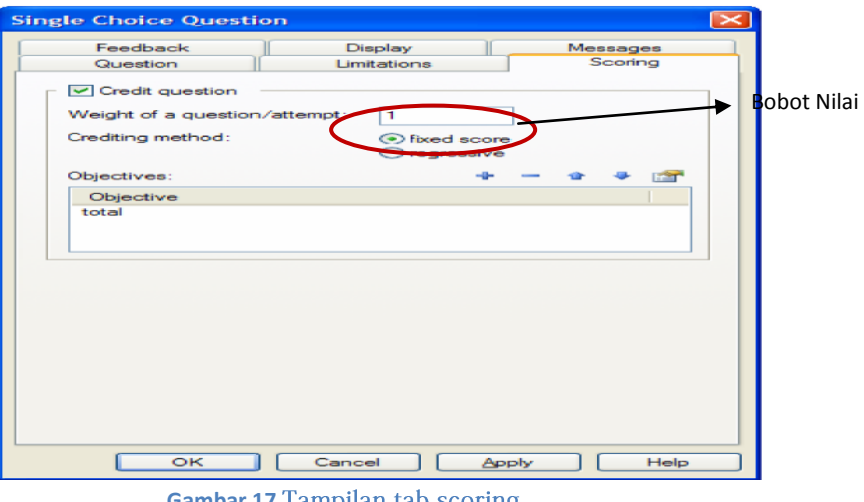

**Gambar 17 Tampilan tab scoring** 

- Tab "Scoring" digunakan untuk mengatur parameter nilai pada soal.
	- "Credit Question", jika tidak diaktifkan maka semua parameter penilaian  $\bullet$ diabaikan

Jika Credit Question" diaktifkan, ada beberapa pilihan:

Bobot dari satu soal (weight of a question/attempt), digunakan untuk menghitung total nilai pada soal tersebut

#### $\blacktriangleright$ Crediting method:

- $0$  Fixed : nilai tetap untuk percobaan menjawab pertama, kedua, dst
- o Regression : Nilai makin berkurang untuk percobaan menjawab kedua, ketiga dst.
- · Objectives. "total" digunakan untuk menyimpan nilai dari semua soal untuk menentukan nilai akhir yang diperoleh jika semua soal sudah selesai dikerjakan.

#### 3. Tab Feedback

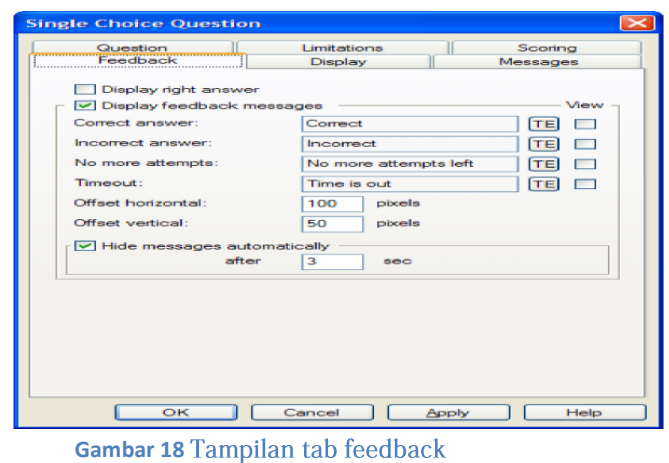

Tab "Feedback" digunakan untuk mengatur tampilan balikan, sebagai respon jawaban yang diberikan setelah menyelesaikan soal.

- Display right answer : jika waktu sudah habis/telah menggunakan semua kesempatan menjawab, maka akan ditampilkan jawaban yang benar.
- Display feedback messages : menampilkan pesan balikan. Feedback messages ditampilkan dalam jendela terpisah.

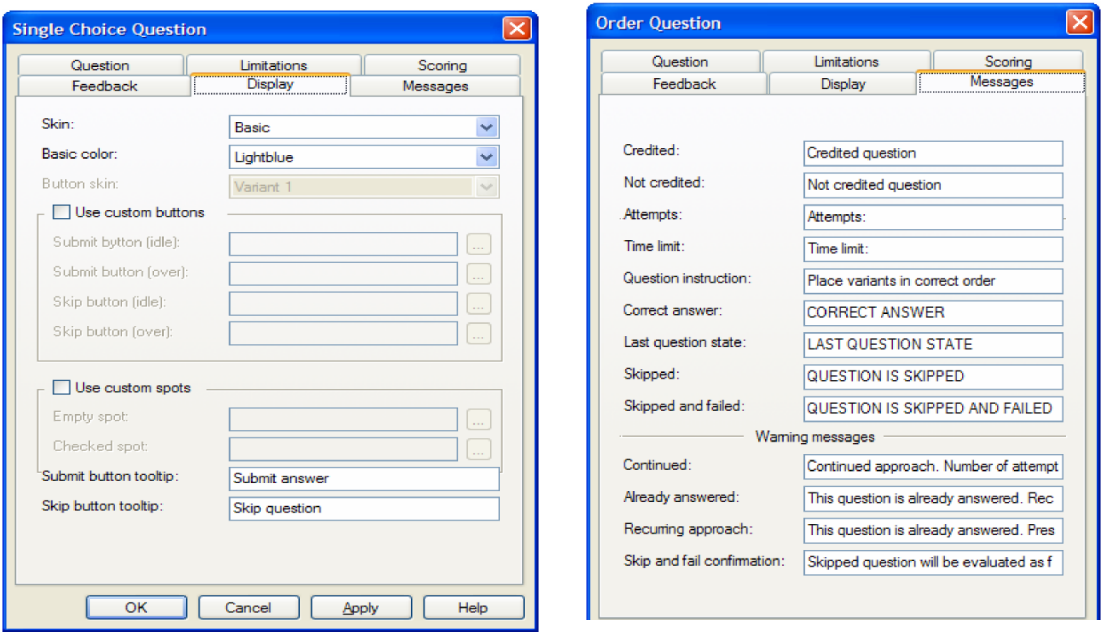

Gambar 19 T am pilan tab display dan Messages

#### 4. Tab Display & Tab Messages

Tab Display digunakan untuk mengatur tampilan layar dan Tab Messages digunakan untuk mengubah informasi dan pesan peringatan.

## Soal Multiple Select (Multiple Select Question)

Multiple Select Question adalah jenis soal yang mempunyai lebih dari satu jawaban yang benar.

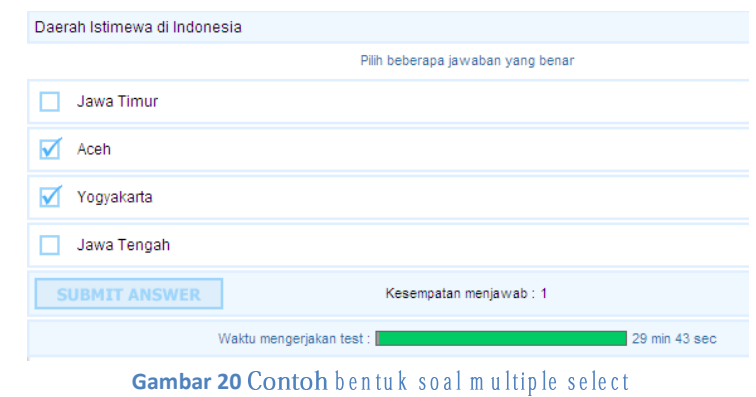

<sup>11</sup> *PPM Jurusan Pendidikan Matematika FMIPA UNY, 8 Oktober 2011*

#### Membuat Soal

Tam bahkan objek Multiple Select Question ke dalam frame, Buka layar dialog Properties, dan atur propertiesnya.

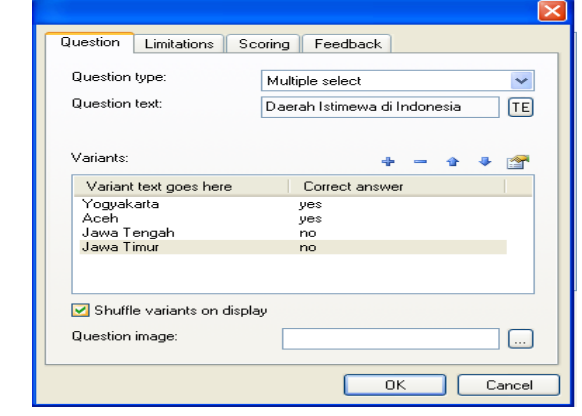

**Gambar 21** Tampilan tab question pada soal multiple select

## Soal Mengurutkan (Ordered Item Question)

Jenis soal Ordered Item digunakan untuk membuat soal mengurutkan dalam urutan yang benar dari item-item yang ditampilkan.

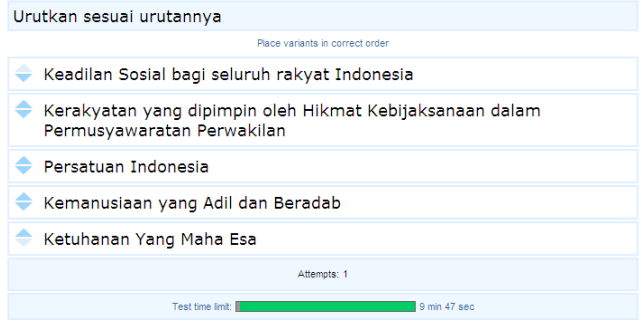

Gambar 22 Contoh bentuk soal mengurutkan

#### Membuat Soal

1. Masukkan objek ke dalam frame. Buka layar dialog properties, atur.

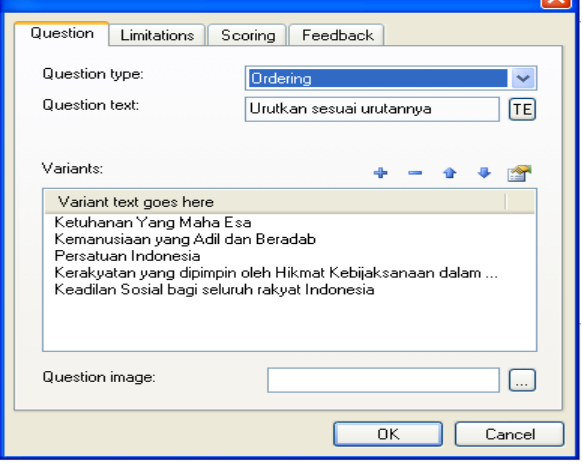

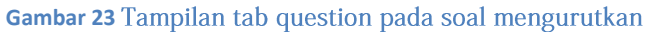

 $\sqrt{2}$ 

- 2. Masukkan pertanyaan dengan menekan tombol "TE" atur ukuran, warna dan jenis  $f \circ n$   $t$
- 3. Gunakan tombol "+" untuk memasukkan jawaban yang mungkin, dengan urutan yang sesuai.

## Soal memasukkan jawaban berupa angka (Numeric Fill-in-Blank  $Q$ uestion)

Numeric fill-in-blank questions adalah jenis soal yang memerlukan jawaban berupa angka yang benar dengan keyboard.

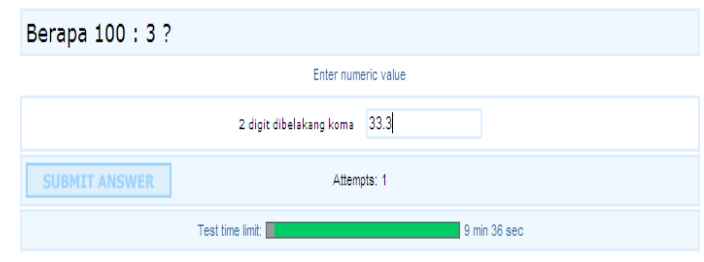

Gambar 24 Contoh tam pilan soal isian berupa angka

#### Membuat Soal:

1. Masukkan objek Numeric fill-in-blank questions ke dalam Frame. Buka layar dialog properties dan atur.

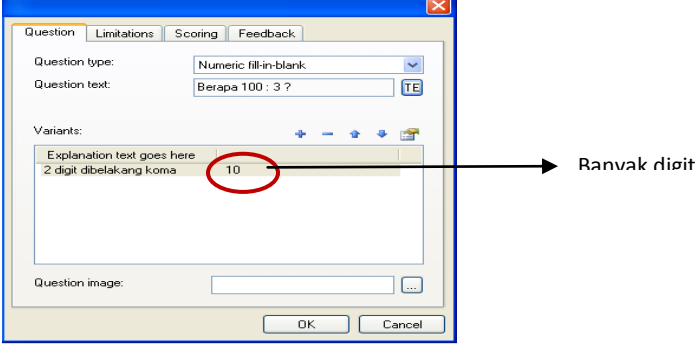

**Gambar 25** Tampilan tab question pada soal isian angka

- 2. Masukkan pertanyaan dengan menekan tombol "TE" atur ukuran, warna dan jenis  $f \circ n$   $t$
- 3. Gunakan tom bol "+" untuk memasukkan jawaban sebanyak yang diperlukan.
- 4. Tentukan panjang (banyaknya digit) maksimal untuk menjawab soal.

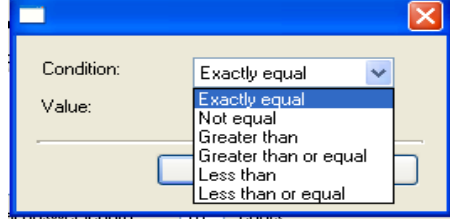

**Gambar 26**

- 5. Jika perlu, masukkan keterangan/petunjuk menjawab soal, yang nantinya akan ditam pilkan disebelah kiri field jawaban (bisa berupa satuan)
- 6. Jika jawaban berupa angka dalam sebuah interval, misal antara 7 dan 8, maka masukkan 2 kondisi yaitu:
	- a) greater than 7
	- b) less than 8.

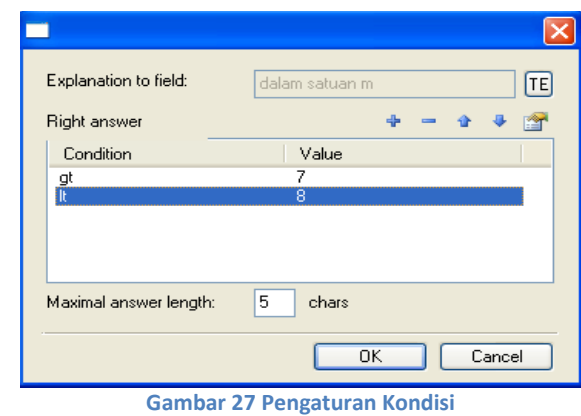

## Text Fill-in-Blank Question

Text fill-in-blank question adalah jenis soal yang memerlukan jawaban singkat dengan keyboard, bisa berupa angka atau tulisan, tetapi semuanya diinterpretasikan sebagai teks bukan sebagai angka.

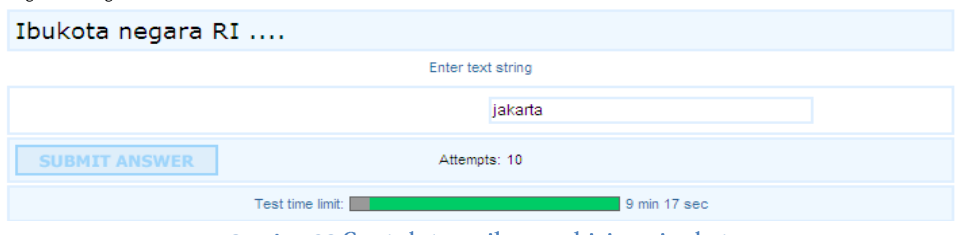

Gambar 28 Contoh tampilan soal isian singkat

#### Membuat Soal

1. Masukkan objek Text fill-in-blank ke dalam Frame. Buka layar dialog properties dan atur.

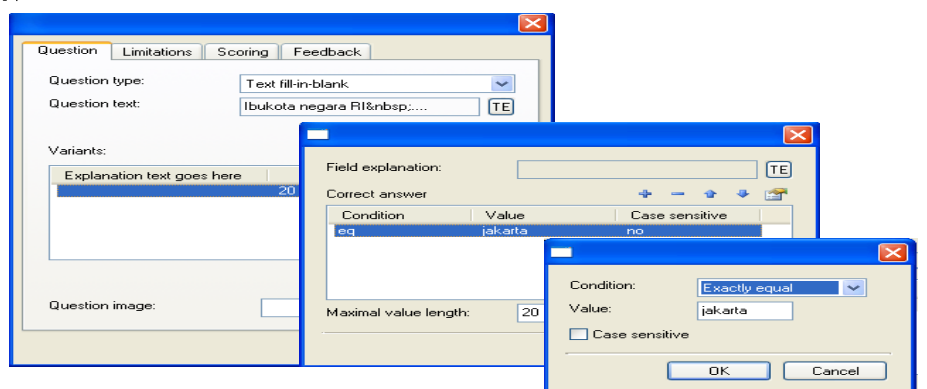

#### **Gambar 29 Tampilan pengaturan tab question pada soal isian singkat**

Tentukan panjang field.

Jika perlu, masukkan keterangan/petunjuk menjawab soal, yang nantinya akan ditam pilkan disebelah kiri field jawaban (misal : Gunakan huruf capital)

2. Tentukan kondisi untuk jawaban yang benar, tambahkan daftar kondisi sebanyak yang diperlukan dengan menggunakan tombol menu " +"

## Matching Pairs Question

Matching pairs questions adalah jenis pertanyaan yang memerlukan respon jawaban mencocokkan pertanyaan dengan pilihan jawaban, dengan cara klik dan drag.

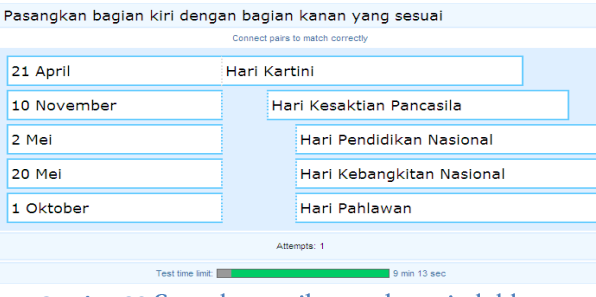

Gambar 30 Contoh tampilan soal menjodohkan

#### Membuat Soal

- 1. Tambahkan objek ke dalam frame.
- 2. Buka layar dialog "Properties" dan atur

| Question<br>Limitations                                                        | Scoring<br>Feedback                           |                                                                                                    |                          |    |                    |
|--------------------------------------------------------------------------------|-----------------------------------------------|----------------------------------------------------------------------------------------------------|--------------------------|----|--------------------|
| Question type:<br>Question text:                                               | Pair match<br>Pasangkan bagian kiri dengan ba |                                                                                                    | $\checkmark$<br>[TE]     |    |                    |
| Pairs:                                                                         | Display question text                         |                                                                                                    |                          |    |                    |
| Base text goes here<br>21 April<br>10 November<br>2 Mei<br>20 Mei<br>1 Oktober | Hari Kartini<br>Hari Pahlawan                 | Match text goes here<br>Hari Pendidikan Nasional<br>Hari Kebangkitan Nasional<br>Hari Kesaktian Pancasila | m                        |    |                    |
|                                                                                |                                               |                                                                                                    |                          |    |                    |
|                                                                                |                                               | Pair base<br>Pair match                                                                                   | 21 April<br>Hari Kartini |    | $\sqrt{1}$<br>[TE] |
|                                                                                |                                               |                                                                                                    |                          | 0K | Cancel             |

Gambar 31 Tampilan pengaturan tab question pada soal menjodohkan

## Menampilkan hasil tes

#### Current Results

Objek "Current Results" digunakan untuk menampilkan hasil pada suatu tes.

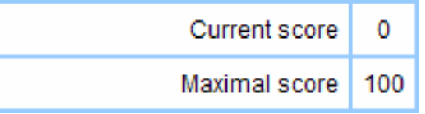

Current score menunjukkan hasil/nilai yang diperoleh dari mengerjakan soal dan Maximal score menunjukkan nilai maksimum yang bisa diperoleh.Tambahkan objek ke dalam frame, buka layar dialog properties, atur

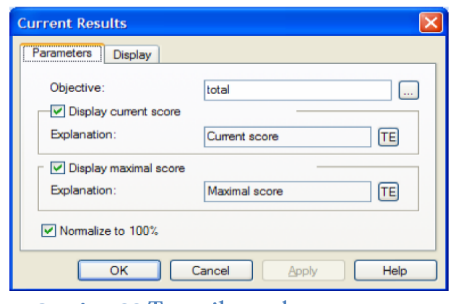

Gambar 32 Tampilan tab parameter

Pada tab Parameters, dapat diatur parameter yang akan ditampilkan, yaitu current score (nilai yang diperoleh dari mengerjakan soal) dan maximal score (nilai maksimal), ubah pesan deskripsi masing-masing, jika diperlukan.

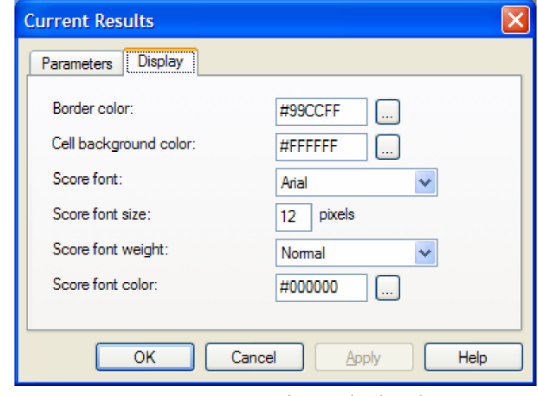

**Gambar 33**

Tab Display digunakan untuk memilih skema warna untuk elemen utama objek, juga menentukan setting font untuk nilai yang akan ditampilkan.

#### Results by objectives

Objek Results by objectives digunakan untuk menampilkan hasil beberapa objek yang diperoleh pada saat itu oleh secara bersamaan

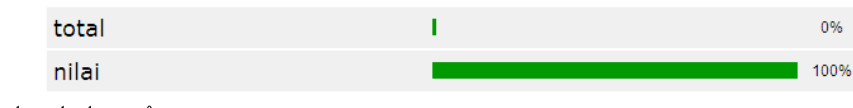

Insert object ke dalam frame

Buka layar dialog Properties atur tab Scale, dan Tab display

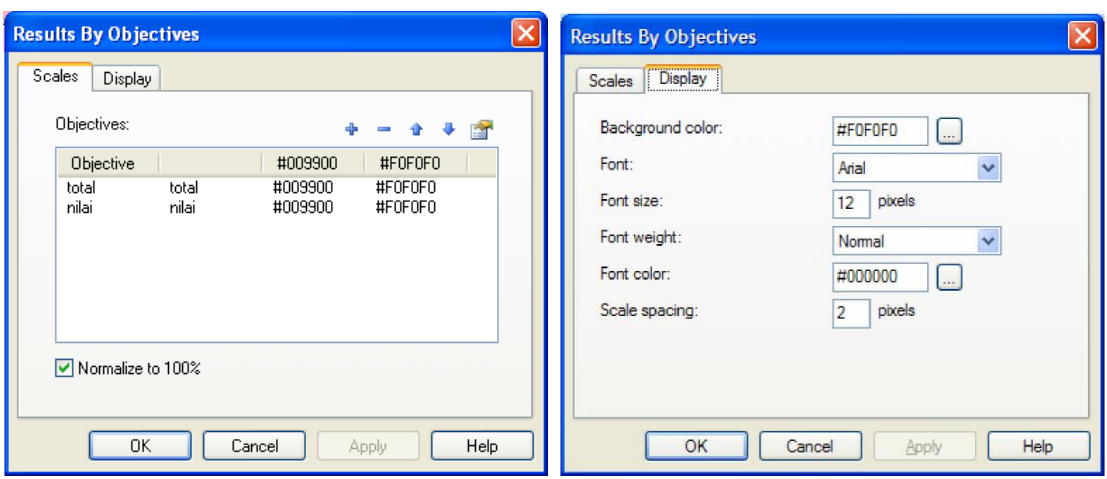

**Gambar 34 Tampilan tab scales dan display** 

## Publikasi dalam bentuk SCORM

Berikut ini adalah langkah-langkah publikasi bahan ajar ke SCORM:

- 1. Pilih File > Publish Course.
- 2. Tampil kotak dialog Course Publication. Lalu klik Next untuk melanjutkan

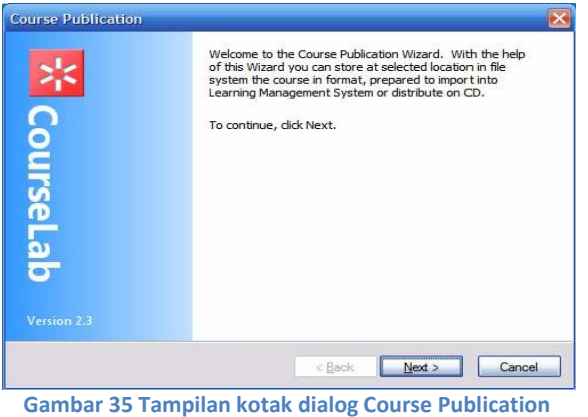

3. Tampil halaman untuk pilihan tipe publikasi, pilih SCORM 1.2 LMS atau SCORM 2004 **LMS** 

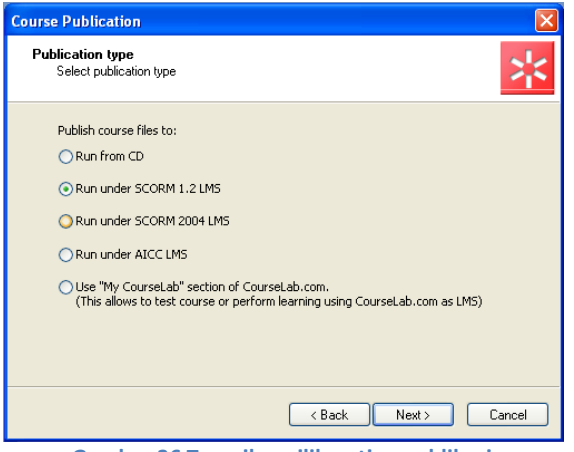

**Gambar 36 Tampilan pilihan tipe publikasi**

4. Isikan nama dan lokasi penyimpanan

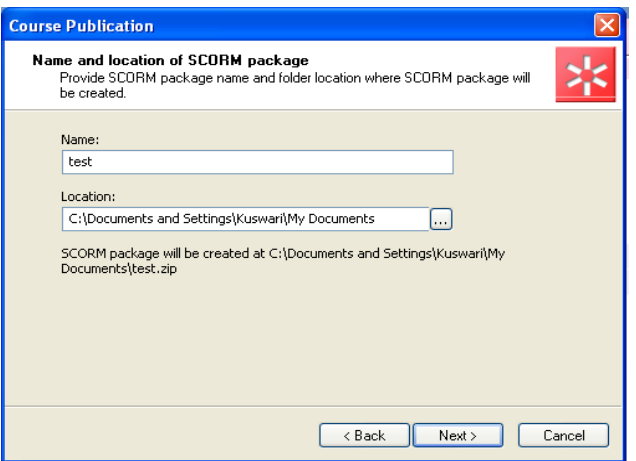

**Gambar 37 Tampilan halaman Identifier**

Klik next sampai proses publikasi dalam bentuk SCORM selesai.

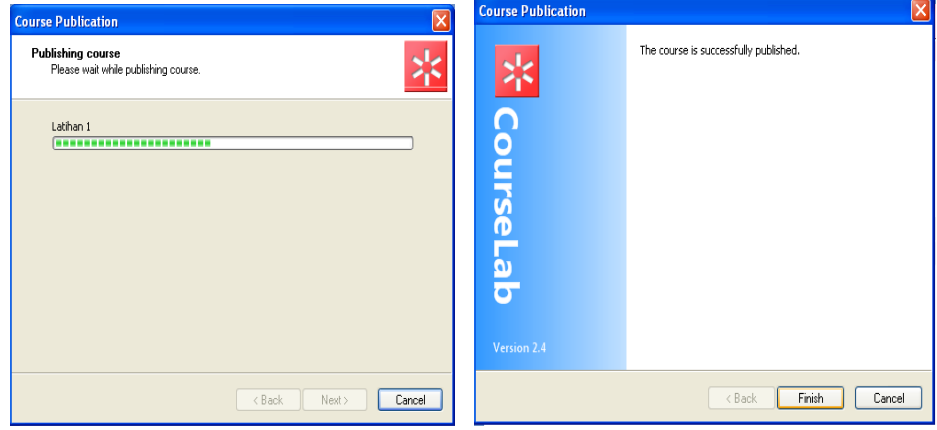

**Gambar 38 Tampilan proses publikasi**

\*\*\*\*\*\*\*\*\*\*\*\*\*\*\*\*\*\*\*\*\*\*\*\*\*